#### Sale/Auction Invoices, Checks, Payments, and Reports After the auction is complete, you can print exhibitor checks (for show premiums, sale amounts, or combined totals), print reports (Buyer Invoices, Destination Packing Lists, Exhibitor Thank You Lists, etc.), and mark Buyer Invoices as Paid when funds are received. March 2018 Testi... Setup Hierarchy <mark>Finances</mark> Exhibitors Entries Invoices Check-in Breaks Show Results Sale Reports **Checks**  $\text{Budysis}$   $\blacksquare$  Checks 1. Click on Checks to print Exhibitor Checks. There are 5 set of Checks 2. Click +Add Set of Checks to begin creating a O Add Set of Checks Check Sets Quick Help **O** Check sets allow you to determine how payments are grouped and Check Set 7 new set of checks Side Note Budgets: none selected<br>Auctions: Livestock Sale ( **1844)**<br>Block Sale: not included 1099 Export Quick Hoto The 1099 Export downloads an Excel file that contains a total of all<br>checks written to Exhibitors across all check sets. Check Set 8 Note: This report includes social security numbers if the opt Budgets: none selected<br>Auctions: Livestock Sale (<del>| Astem | )</del><br>Block Sale: not included & Download 1099 Excel Create a new Set of Checks 3. You may modify the name of the set of checks Small Stock Sale so you can keep track of which Sale(s) and/or :<br>Select Budgets to be in this set of checks finalized Premium budgets are included in the .<br>International for use. Either then<br>Individual and of obecles. set of checks. 4. Check the box before the Sale name(s) and/or elect Auctions to be in this set of checks finalized premium budgets to include them in  $\begin{tabular}{|c|c|} \hline & \multicolumn{3}{|c|}{\textbf{Livertock State}}\\ \hline \end{tabular}$ **Target** Floor Amounts the set of checks. 5. Uncheck items from the sale you do not want  $\begin{tabular}{|c|c|} \hline \quad & \textbf{Livrshoak Iale} \end{tabular}$ included in the checks (Add-ons, Floor  $\sqrt{\frac{1}{2}}$  Floor Amounts Amounts or Sale Amounts). **Antiur Imali** Stock Sale 6. Click Save.  $\checkmark$  $\triangledown$  $\overline{\smash{\bigtriangledown}}$  Sale Am Select Block Sale to be in this set of checks  $\fbox{Block 5ale}$ 7. Once the Check set has been created you may Small Stock Sale View click 'View' next to the set of checks.Checks Not Generated **Budgets: none selected** Auctions: Small Stock Sale (Add-Ons Floor Amounts Sale Amounts) **Block Sale: not included**

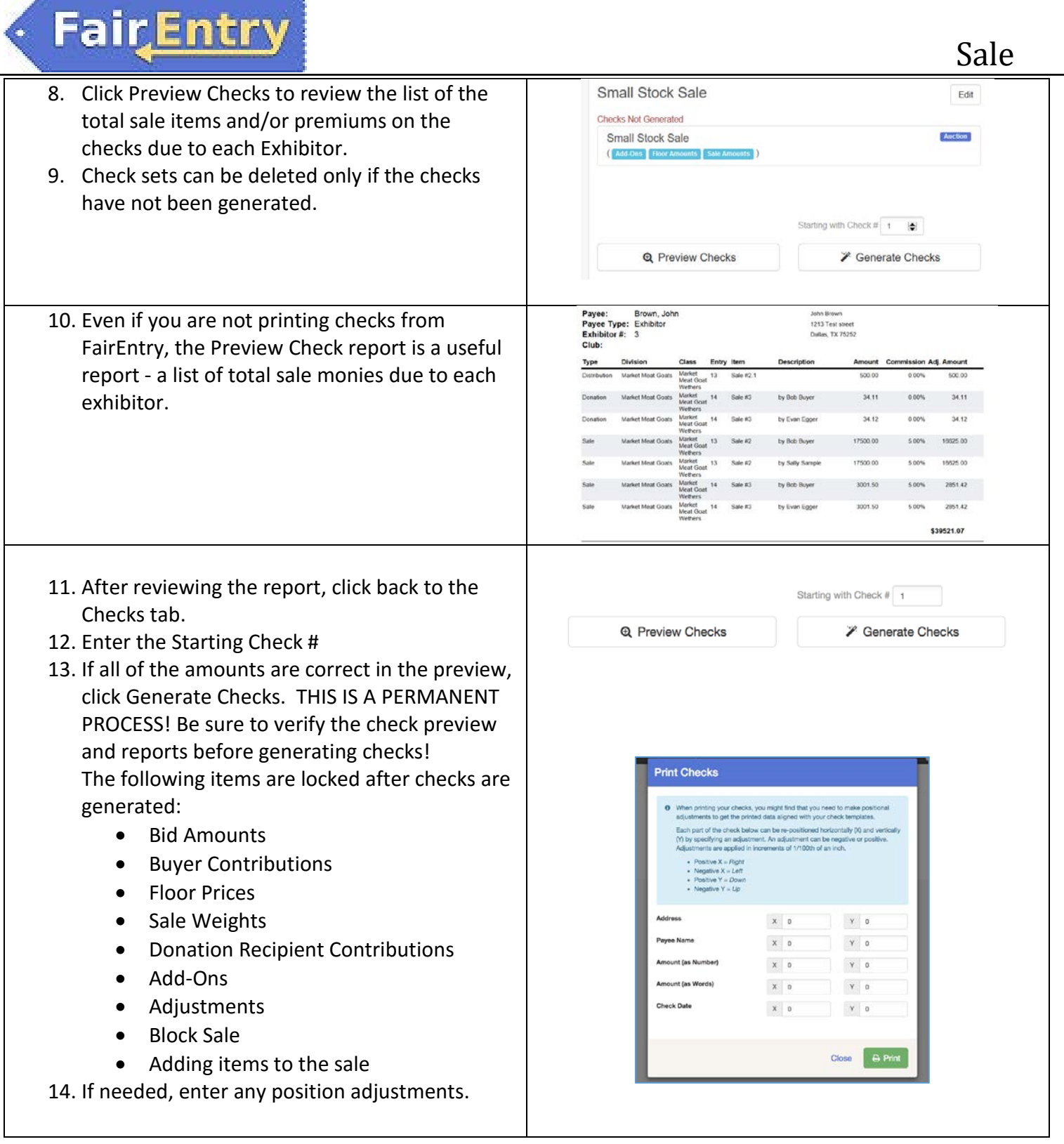

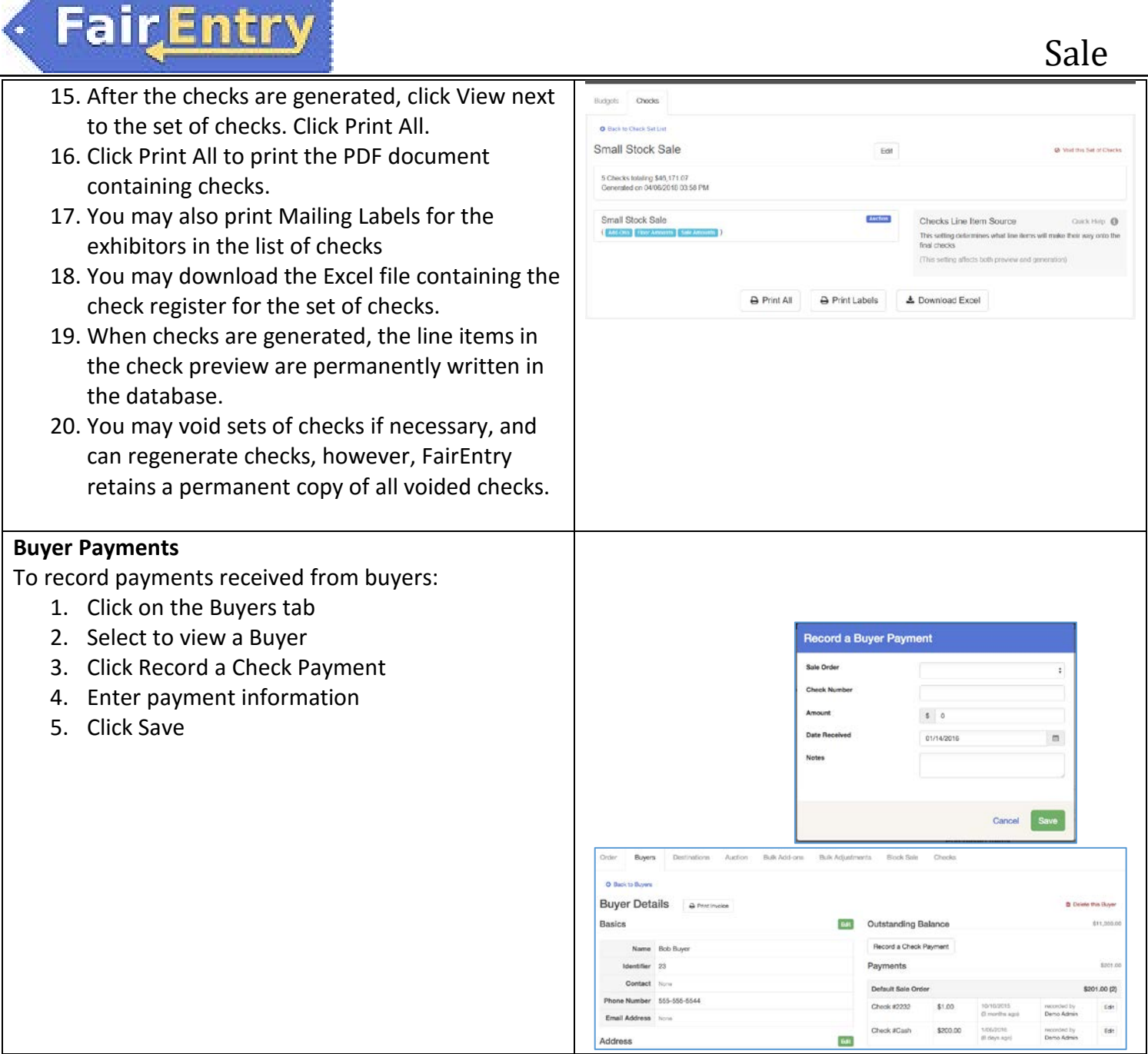

PDF Cs

PDF C

PDF Cs

PDF A

PDF CL

PDF CL

# **Reports:**

Click on the reports tab and scroll down to the Sale reports to download and print reports for different areas of the Sale.

If you need a report that is not listed, you may create the report under Custom Reports (See Custom Reports Help Sheet for complete instructions).

## Sale

#### **Buyer Invoices**

Generates an invoice for each buyer in your fair. All entry purchases, add-ons, and adjustments are included for each buyer. Each invoice can be mailed to the Buyer in a windowed envelope.

## **Destination Packing List**

Generates a list of all animals designated to be delivered by either a Block Sale or an Auction, grouped by destination.

## **Entry Sale Receipt**

Lists all Auction information for each Entry in the selected Sale Order. This report includes all Entries on the Sale Order, even if they haven't been sold.

### **Exhibitor Sale Line Items**

PDF **C** Lists all sale line items (Auction and Block Sale), grouped by Exhibitor. Important: This report assumes Exhibitor Checks have been generated; if they have not, this report will be empty.

## **Exhibitor "Thank You" List**

Generates a list of buyers (with their total contributions) for each Exhibitor in your Fair. Each list can be mailed to the Exhibitor in a windowed envelope.

## **Sale Summary by Division**

Lists total sales (and add-ons) for all entries in your fair, grouped by Entry Division.

## Sale Program

PDF & Lists all entries in a particular Sale Order along with Club/Parents/Address, Animal information, and Auction/Buyer information.

## **Top Buvers**

Lists the top buyers in the fair, ranked by their total sale contributions (including add-ons).